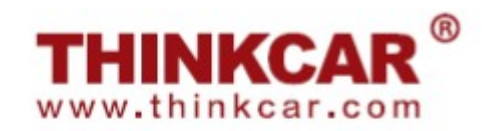

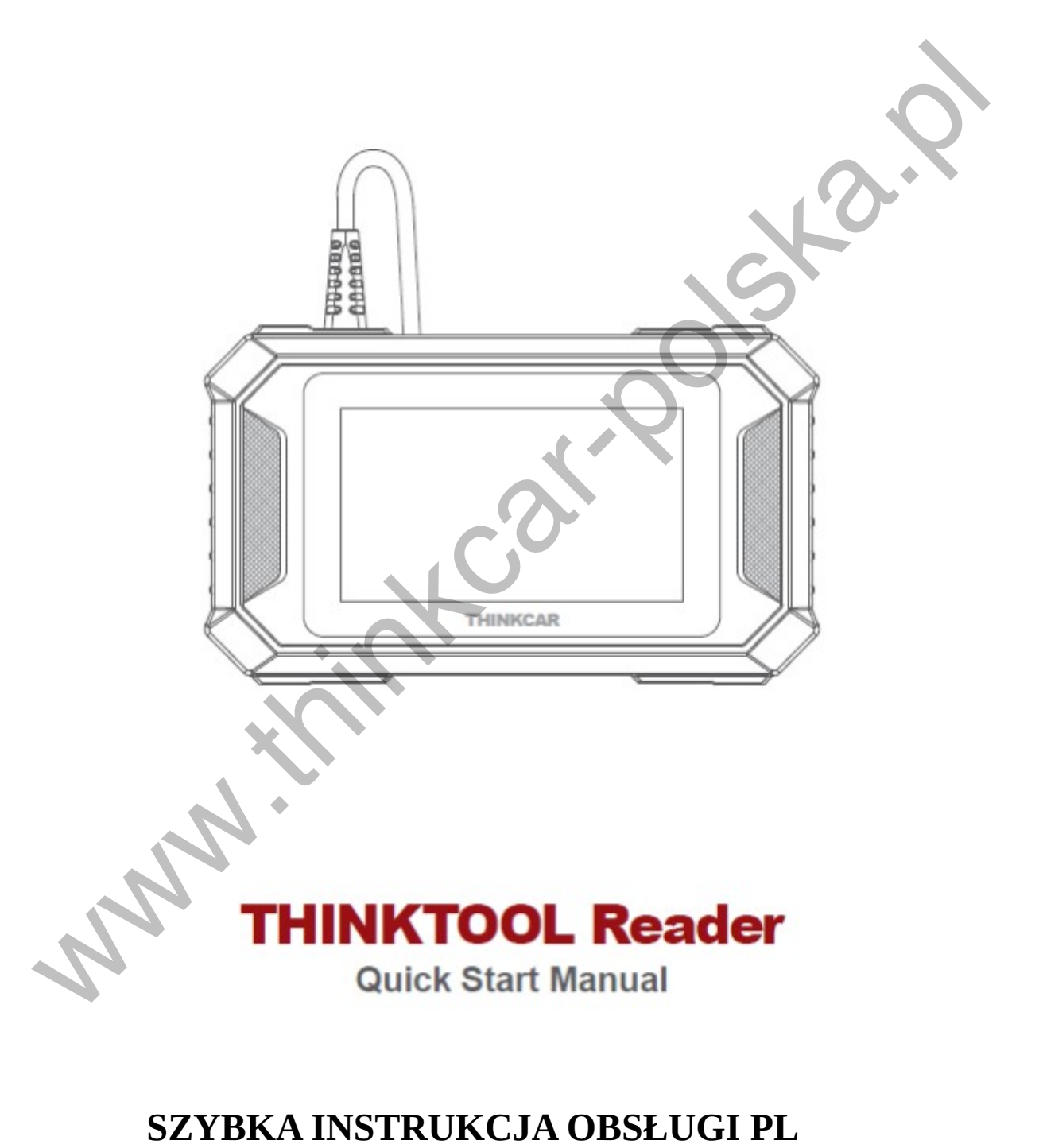

### **1.Połącz THINKTOOL Reader z Twoim pojazdem poprzez port OBDII**

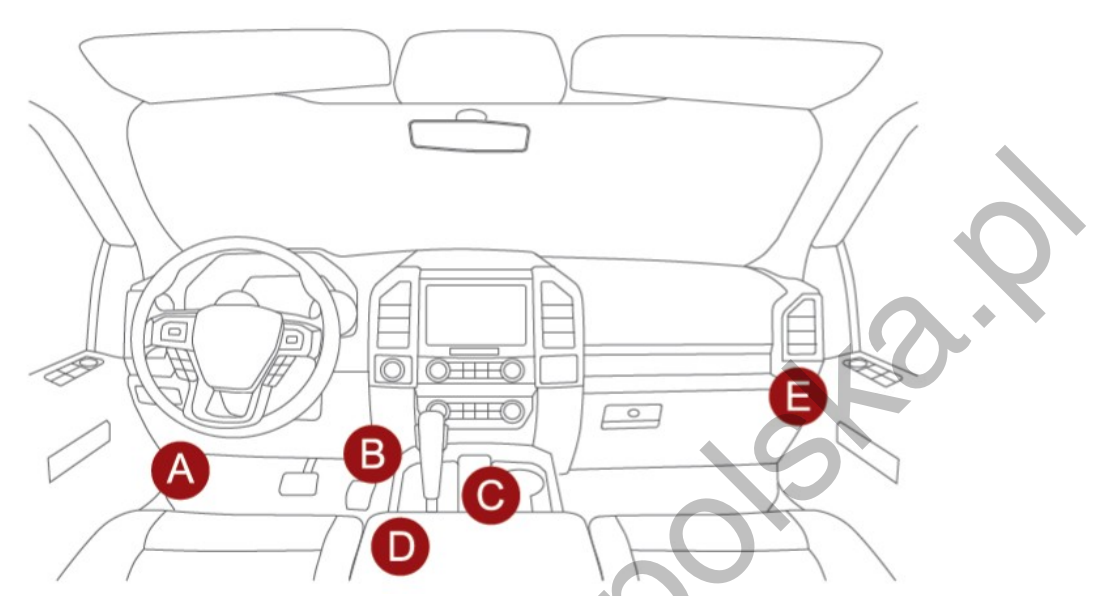

Zwykle port OBD znajduje się pod deską rozdzielczą, nad pedałem po stronie kierowcy.Pięć miejsc pokazanych na rysunku to typowe lokalizacje portu OBDII.

# **2.Włącz czytnik THINKTOOL READER 7**

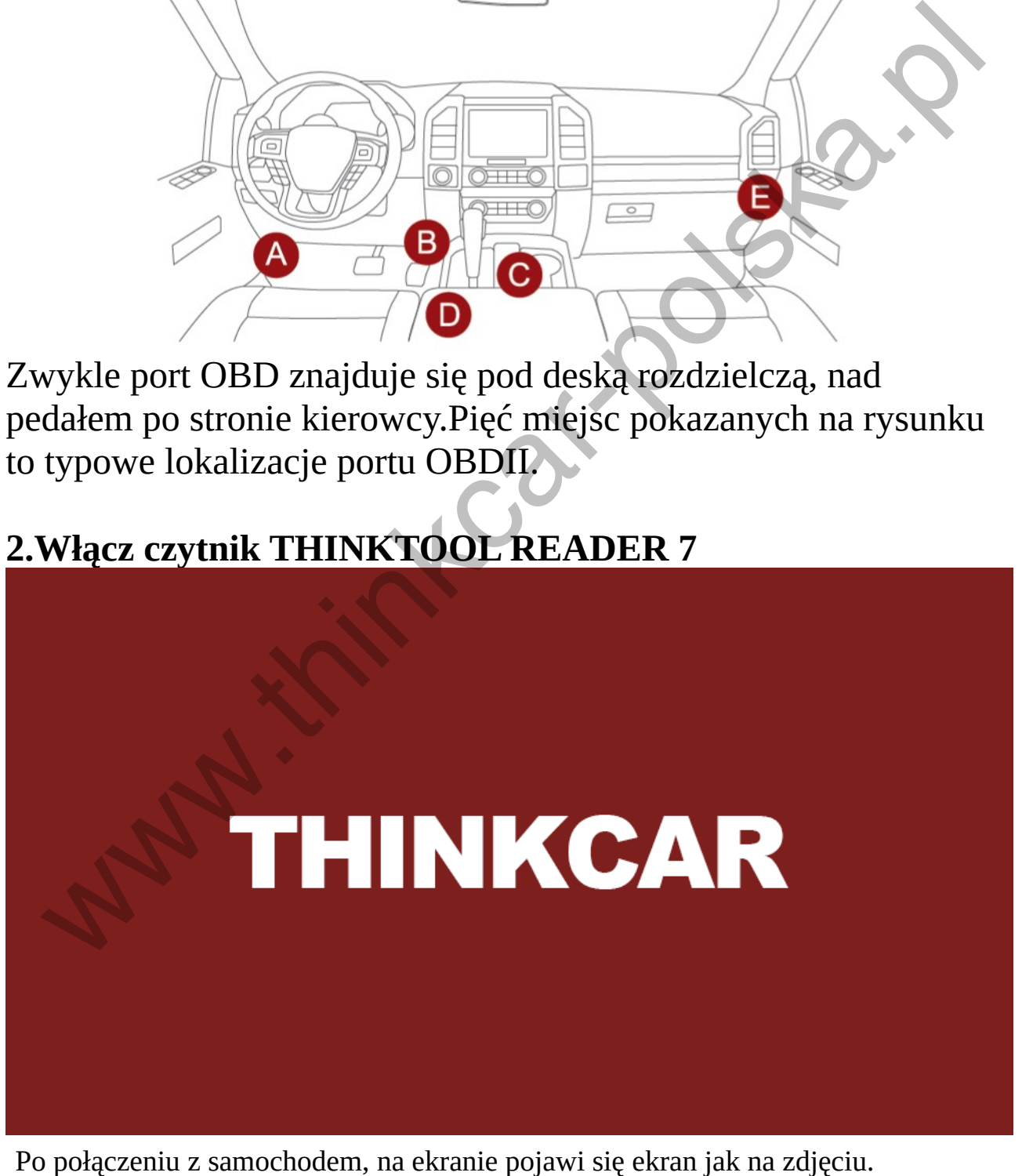

### **3. Podłącz się do sieci Wi-Fi**

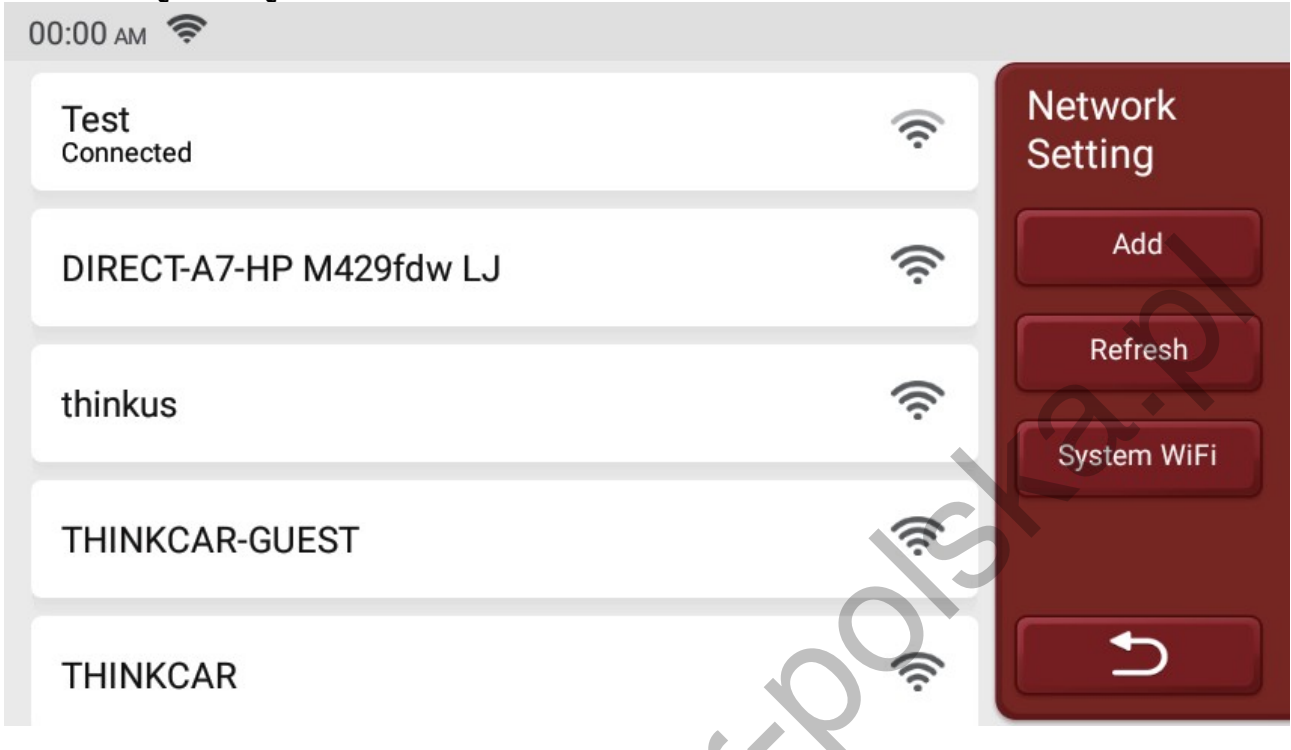

System automatycznie wyszuka wszystkie dostępne sieci Wi-Fi, a Ty możesz wybrać żądaną sieć Wi-Fi. Należy pamiętać, że "Wi-Fi" musi być ustawione przed użyciem.

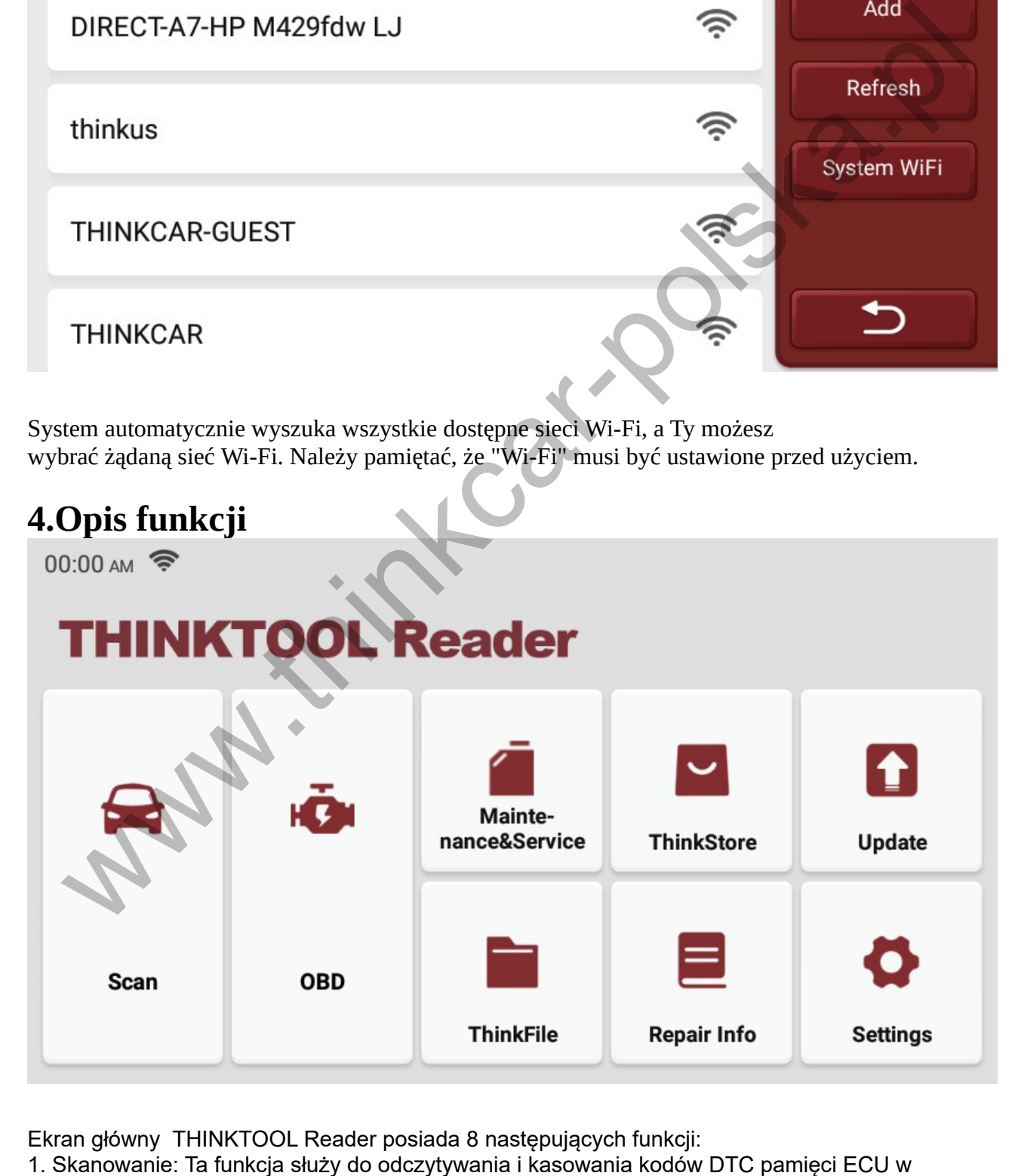

Ekran główny THINKTOOL Reader posiada 8 następujących funkcji:

przetestowanym systemie. Odczytuje i wyświetla dane i parametry ECU samochodu w czasie rzeczywistym.

2. OBD: Diagnoza wszystkich problemów związanych z kodami silnika, odczyt strumienia danych, odczyt Informacje ECU itp.

3. Konserwacja i serwis: obsługuje najczęstsze używane konserwacje i funkcje resetowania.

4. ThinkStore: Wyświetlaj powiązane produkty, w razie potrzeby skontaktuj się ze sprzedawcą.

5. Aktualizacja: ten moduł umożliwia aktualizację oprogramowania diagnostycznego i aplikacji oraz oprogramowania głównego.

6. ThinkFile: Służy do nagrywania i tworzenia plików zdiagnozowanych pojazdów.

Pliki są tworzone w oparciu o numer VIN pojazdu i czas kontroli, w tym wszystkie dane związane z diagnostyką, takie jak raporty diagnostyczne, strumień danych, dane dotyczące diagnostyki.

7. Repair Info: Zawiera 4 elementy, bazę kodów usterek, listę pojazdów, które mogą być objęte diagnostyką, filmy wideo, kurs szkoleniowy.

Serwisant może szybko odnieść się do objaśnień kodów usterek i poznać wszystkie pojazdy, które mogą być diagnozowane za pomocą tego narzędzia.

Filmy wideo zawierają instrukcje obsługi sprzętu, konserwacji i przewodniki diagnostyczne. Kurs szkoleniowy pokazuje, w jaki sposób obsługiwane są narzędzia.

Te cztery funkcje pomagają technikom szybko zrozumieć obsługę sprzętu i poprawić diagnostykę.

8. Ustawienie: W tym miejscu można dokonać wspólnych ustawień systemu, aby zmodyfikować i dodać informacje.

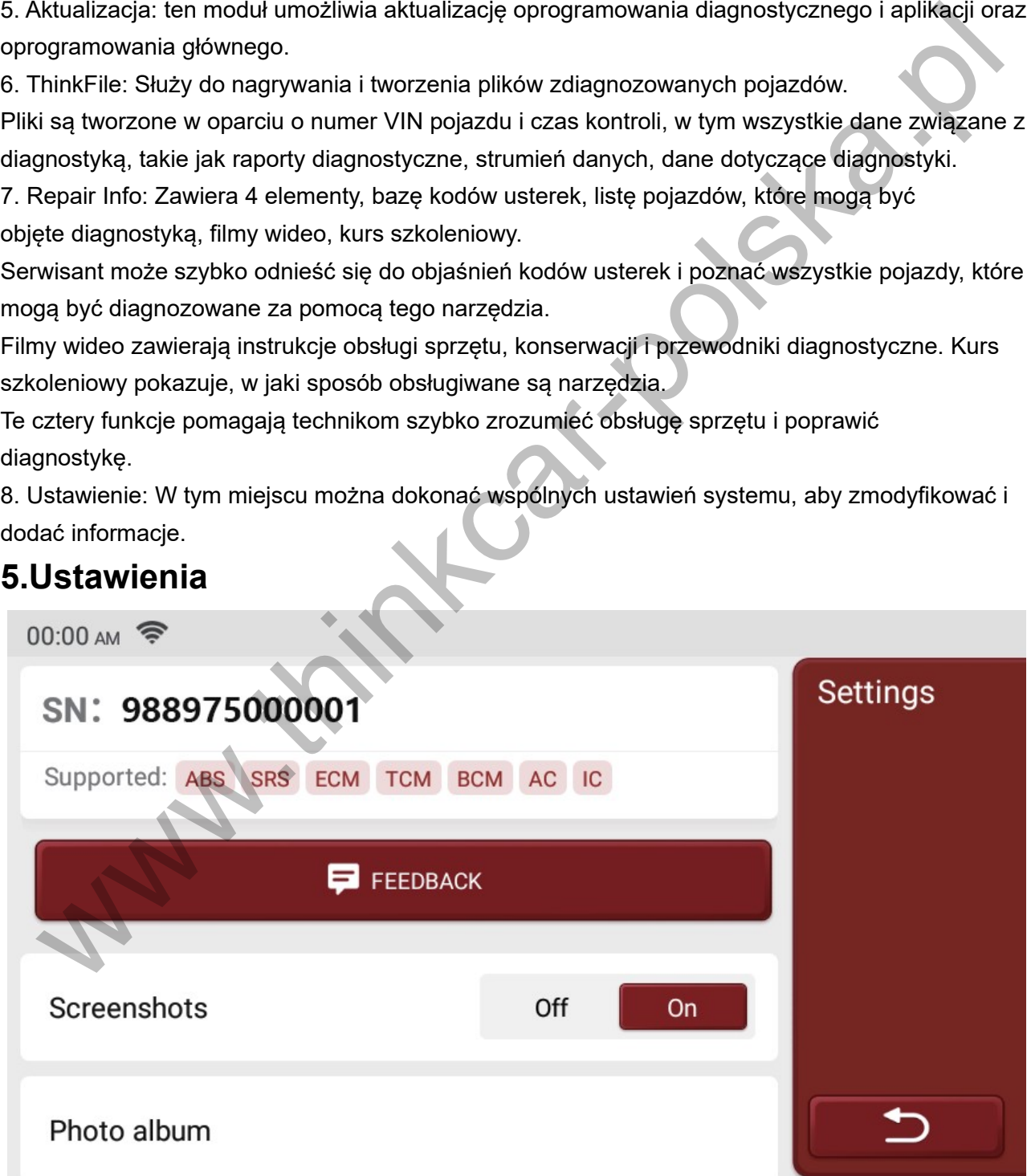

Na tej stronie możesz dokonać podstawowych ustawień. Obejmują one Wi-Fi, jasność ekranu, język, strefę czasową i tak dalej.

Informacje zwrotne: Możesz przesłać nam informacje zwrotne o błędach oprogramowania diagnostycznego/aplikacji w celu analizy i ulepszeń.

Screenshots: Włącz ten przełącznik, aby wykonać zrzut ekranu.

Pływające okno ekranu: Włącz ten przełącznik, aby nagrać operację ekranową wideo.

Sieć: Ustaw możliwą do podłączenia sieć Wi-Fi.

Firmware fix: Służy do aktualizacji oprogramowania sprzętowego.

Język: Wybierz język narzędzia spośród języków wyświetlanych w interfejsie. interfejsie.

Strefa czasowa: Wybierz strefę czasową bieżącej lokalizacji, a następnie system automatycznie skonfiguruje czas zgodnie z wybraną strefą czasową.

## **6. Często zadawane pytania**

Poniżej przedstawiamy kilka najczęściej zadawanych pytań i odpowiedzi związanych z tym narzędziem.

P: Dlaczego nie ma żadnych odpowiedzi po podłączeniu do pojazdu?

O: Sprawdź, czy połączenie z interfejsem diagnostycznym pojazdu jest normalne,

czy włącznik zapłonu jest włączony, oraz czy narzędzie obsługuje pojazd.

P: Dlaczego system zatrzymuje się podczas odczytu strumienia danych?

O: Może to być spowodowane luźnym połączeniem diagnostycznym. Proszę odłączyć złącze

i podłącz je ponownie.

P: Błąd komunikacji z ECU pojazdu?

- O: Proszę potwierdzić:
- 1. Czy złącze diagnostyczne jest prawidłowo podłączone.
- 2. Czy włącznik zapłonu jest włączony.

3. Jeśli wszystkie kontrole są w normie, prosimy o przesłanie do nas roku, marki, modelu i numeru VIN pojazdu.

do nas za pomocą funkcji Feedback.

P: Dlaczego ekran miga po uruchomieniu zapłonu silnika?

A: Jest to normalne i spowodowane przez zakłócenia elektromagnetyczne.

P: Jak uaktualnić oprogramowanie systemowe?

A: 1. Uruchom narzędzie i zapewnij stabilne połączenie z Internetem.

2. Przejdź do "Ustawienia" -> "Aktualizacja aplikacji", kliknij "OTA", a następnie kliknij "sprawdź wersję", aby wejść do interfejsu aktualizacji systemu. Sieć: Ustaw możliwą do podłączenia sieć Wi-Fi,<br>Eimware IX: Służy do aktualizacji oprogramowania sprzętowego.<br>Elezyk: Wybierz jszyk narzędzia spośród języków wyświetlanych w interfejsie.<br>Estref czasowa: Wybierz strefę czaso

3. Zakończ proces, postępując krok po kroku zgodnie z instrukcjami na ekranie. To

Może to potrwać kilka minut. Po pomyślnym zakończeniu aktualizacji narzędzie zostanie automatycznie uruchomione ponownie i przejdzie do głównego interfejsu.

## **7.Warunki gwarancji**

Niniejsza gwarancja dotyczy wyłącznie użytkowników i dystrybutorów, którzy zakupili THINKCAR

Produkty THINKTOOL Reader zgodnie z normalnymi procedurami.

Zapewnij bezpłatną gwarancję w ciągu jednego roku. THINKCAR TECH udziela gwarancji na swoje produkty elektroniczne na szkody spowodowane wadami materiałowymi lub wykonawczymi. Uszkodzenia sprzętu lub komponentów spowodowane nadużyciem, nieautoryzowaną modyfikacją, użytkowaniem niezgodnym z przeznaczeniem, działaniem w sposób nie określony w instrukcji itp. nie są objęte niniejszą gwarancją. .

THINKCAR TECH nie pokrywa żadnych pośrednich i przypadkowych strat związanych z niewłaściwym użytkowaniem sprzętu.

THINKCAR TECH oceni charakter uszkodzenia sprzętu zgodnie z zalecanymi metodami kontroli. Żaden agent, pracownicy ani przedstawiciele biznesowi firmy THINKCAR TECH nie są upoważnieni do składania jakichkolwiek potwierdzeń, zawiadomień ani obietnic związanych z produktami THINKCAR TECH. THINKCAR TECH nie pokrywa żadnych pośrednich i przypadkowych strat związanych z<br>niewłastowym użytkowaniem sprzętu.<br>MinKKCAR TECH oceni charakter uszkodzenia sprzętu zgodnie z zalecanymi metodami kontroli<br>Zaden agent, praco

Linia serwisowa: 0086-755-29838879

E-mail obsługi klienta: support@thinkcarus.com

Oficjalna strona internetowa: www.thinkcar.com

Samouczek dotyczący produktów, filmy, często zadawane pytania i lista zasięgu są dostępne na oficjalnej stronie Thinkcar stronie internetowej.

**Język Polski pojawia się po aktualizacji oprogramowania sprzętowego OTA po ściągnięciu tej aktualizacji można zmienić język urządzenia na język Polski.**

Tłumaczenie www.thinkcar-polska.pl